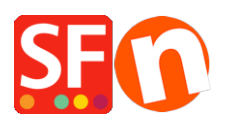

[Base de connaissances](https://shopfactory.deskpro.com/fr/kb) > [Aspect et Personnalisation](https://shopfactory.deskpro.com/fr/kb/design-and-customizations) > [ACCÉS CODE | Intégration de Zopim](https://shopfactory.deskpro.com/fr/kb/articles/adding-live-chat-widget-to-my-shop) [Live Chat à votre boutique](https://shopfactory.deskpro.com/fr/kb/articles/adding-live-chat-widget-to-my-shop)

## ACCÉS CODE | Intégration de Zopim Live Chat à votre boutique

Elenor A. - 2021-12-08 - [Aspect et Personnalisation](https://shopfactory.deskpro.com/fr/kb/design-and-customizations)

Vous pouvez intégrer l'application de chat en direct Zopim dans votre boutique ShopFactory. Il utilise un widget intégré à votre page Web que vous contrôlez depuis votre tableau de bord Zopim. Veuillez consulter le [site Zopim](https://www.zopim.com/) pour plus d'informations sur leur produit et ouvrir un compte. Les instructions suivantes vous guideront tout au long du processus de configuration pour obtenir le widget sur votre site.

## **Étape I. Localisation du widget de discussion en Direct, sur Zopim**

**1.** Connectez vous à votre [tableau de bord Zopim](https://dashboard.zopim.com/) .

**2.** Cliquez sur **Widget** dans **Paramètres** sur le panneau de navigation de gauche. Vous verrez une zone de texte contenant votre code.

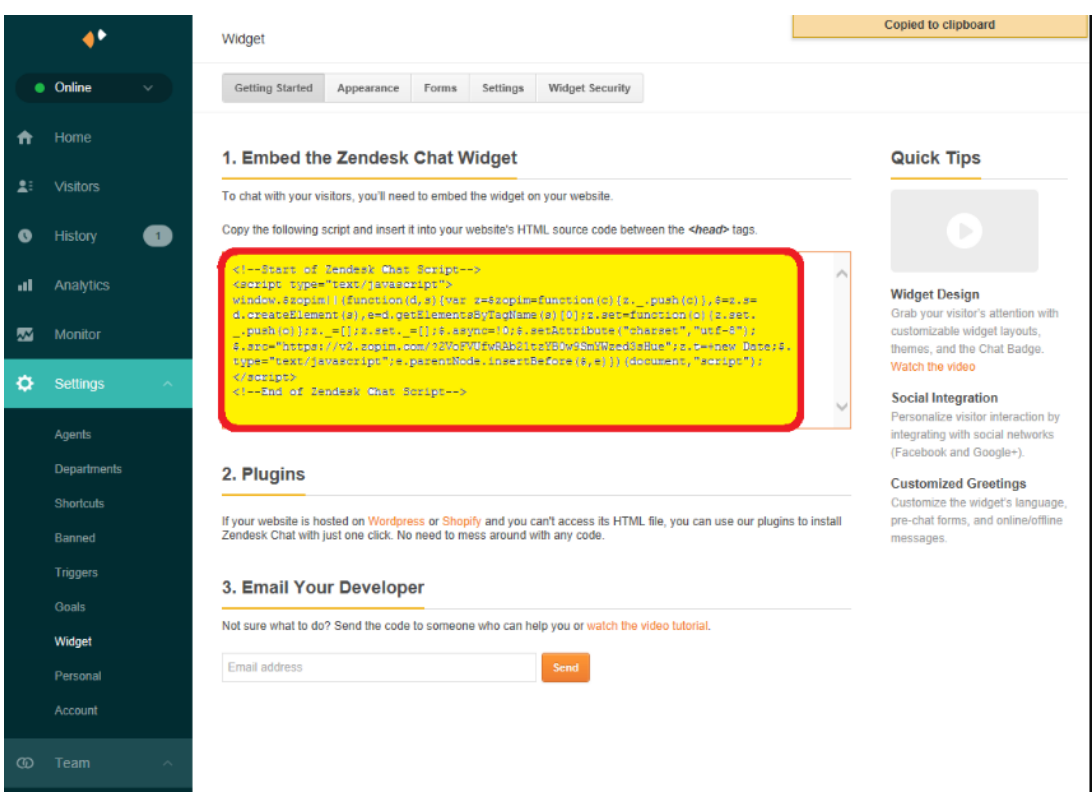

Si vous souhaitez modifier l'apparence de la boîte de discussion ou limiter les pays dans lesquels le chat est disponible, utilisez les boutons **Apparence, Paramètres et Sécurité du widget en** haut de la page. Vous devrez le faire avant de copier le code.

## **3. Copiez le code** sous **Incorporer le nouveau widget de discussion** .

## **Étape II. Ajout du widget de chat à ShopFactory**

Le widget de discussion doit être copié et inséré dans le code source HTML de votre site Web entre les balises HEAD .

Ajoutez le script de chat en direct dans votre boutique en suivant les étapes du tutoriel **Ajout de codes HTML personnalisés dans la section BODY ou HEAD, ou sur la page d'accueil du site** 

Dans ShopFactory, la boîte de dialogue Google Analytics utilise l'élément <head>, c'est donc là que vous devez ajouter la balise de lien favicon.

*Remarque:* vous pouvez ajouter n'importe quel code HTML personnalisé dans cette fenêtre de code GA, où le code HTML personnalisé doit être ajouté dans la section **<head>** pour toutes les pages. (Cette fenêtre n'est pas uniquement réservée au code Google Analytics.) Vous pouvez ajouter tout code html qui doit être ajouté dans la section <HEAD> .

- Ouvrez votre boutique dans ShopFactory
- Dans le menu de l'arborescence de gauche, cliquez sur **la** page **ShopFactory Central** (si vous n'y êtes pas déjà)
- Cliquez sur le bouton "Search Engine Optimization (SEO)"
- Dans la fenêtre contextuelle, sélectionnez Analyse du site Web -> et cliquez à l'intérieur de la case **"Code Google Analytics"**
- Collez le widget de chat dans la zone Google Analytics

Remarque: Si vous avez un code Google Analytics existant, assurez vous d'ajouter le widget de chat sous le code html existant pour vous assurer de ne pas casser le code Google Analytics existant .